## iTero®

Doctors with a iTero<sup>®</sup> scanner can send digital impressions directly to Vanguard Prosthetics through iTero online

## To send a file:

## **Connecting for the First Time**

1) Add Vanguard Prosthetics by calling iTero Support 800-577-8767.

2) Tell their representative that you wish to add 'Vanguard Dental Prosthetics' to your list of favorite labs.

3) Vanguard Dental Prosthetics will now appear in your settings as a manufacturing site.

## Sending a Case

1) Start a new Rx, enter required information and select Vanguard Prosthetics from the Ship To menu.

- 2) If not model-less, specify in the notes.
- 3) After completing the scan process, press the Send button.
- 4) Your case will now be listed in the iTero Case Manager.
- 5) We will be notified and we will start designing.

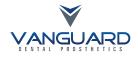

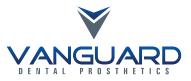

iTero®

Should you have questions regarding the products, services and/or processes associated with submitting digital files to Vanguard Prosthetics, please contact us directly at 360.342.8303 or support@vanguardprosthetics.com.

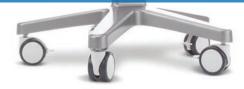